## YaleNewHavenHealth

## Epic, Emergency Room Provider

## Place a Referral to Home Health

Providers, who refer patients to the VNA Southeastern CT or Home Care Plus in Milford, will place an order in Epic.

- 1. From the **ED Track Board**, highlight the patient name to access Dispo.
- 2. From the Dispo Activity go to the section for **Prescriptions & Orders.**
- 3. Click + New Order to launch orders activity.

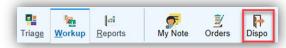

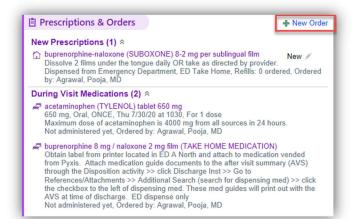

- 4. Search for REF34: Ambulatory Home Health Referral in place new orders.
- 5. Select the name of the order and accept to populate the order window.
- Complete Required 
   fields.:
   (Department is not Required)
  - Enter the **Requested SOC Date** (date when agency should start care).
  - Select the Disciplines Requested.
  - Select the Services Requested.
  - Choose who will follow the patient's care (i.e.: PCP, Referring)
  - The Comments section contains SmartLists and wildcards (\*\*\*), including the date of the Face-to-Face encounter. Be sure to press
    F2 on your keyboard to complete all SmartLists and wildcards (\*\*\*).
- 7. Click Accept.

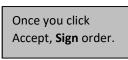

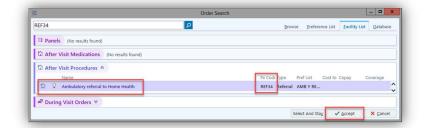

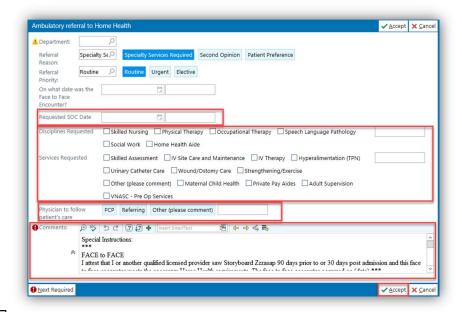